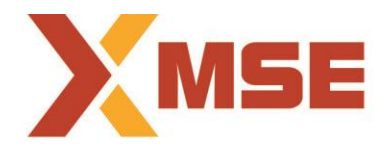

# **Metropolitan Stock Exchange of India Limited**

**Department: Market Operations Segment: Equity Derivatives** 

**Circular No: MSE/TRD/7920/2019 Date: July 19, 2019**

### **Subject: Mock Trading in Equity Derivatives Segment on Saturday, July 20, 2019**

To All Members,

In terms of provisions of the Rules, Bye-Laws and Regulations of the Exchange and in continuation to circular no.: MSE/TRD/7112/2018 dated December 19, 2018 and circular no.: MSE/TRD/7875/2019 dated July 04, 2019, members of the Exchange are notified as under:

Exchange will conduct a mock trading session in Equity Derivatives Segment on Saturday, July 20, 2019 as per the following schedule:

#### **Schedule for Mock Trading Session:**

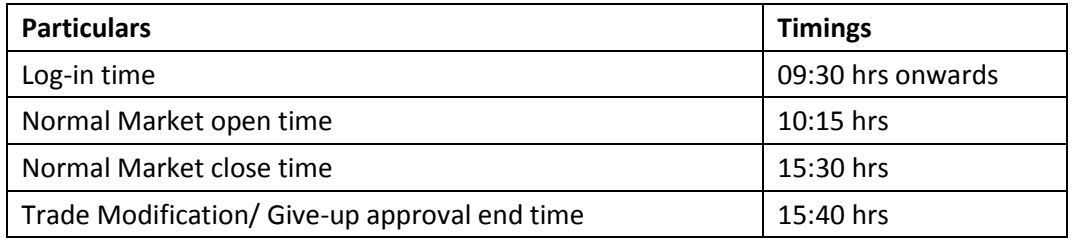

The procedure for downloading the files for participating in mock trading is specified in Annexure.

Members may note that the trades resulting from such mock trading will not attract any margin obligation, pay-in and pay-out and do not create any rights and liability on members. Members using CTCL facility are requested to actively participate in the mock trading session using CTCL software. My Exchange facility will not be available during mock trading and same would be available after live re-login session.

**Members having approved algorithmic software are required to mandatorily participate in mock trading session using all User Ids approved for Algo trading, irrespective of the algorithm having undergone change or not. Kindly refer to circular no. MCX-SX/CTCL/1477/2013 dated September 30, 2013. All CTCL Members are also advised to actively participate in the mock trading session from all trading software.** 

For any clarifications, contact Customer Service on 022-61129010 or send an email at [customerservice@msei.in.](mailto:customerservice@msei.in)

**For and on behalf of Metropolitan Stock Exchange of India Limited** 

**Shalini Rebeiro Asst. Vice President** 

#### **Annexure**

#### **Steps for downloading files for participating in Futures & Options segment Mock Trading.**

**a)** Members are advised to log-in to the Member Administrator Terminal (MAT) and Trader Workstation (TWS) with the user id and password as being used in the live environment.

Download all the files kept in the DerivativesCOMMON\SETUP\MockSetup folder in the SFTP (Extranet) Server using address [https://192.168.125.209](https://192.168.125.209/) for downloading through Lease Line and [https://sftp.msei.in](https://sftp.msei.in/) for downloading through Internet to the members system. Files can be downloaded any time through Internet or can be downloaded through Leased Line on Friday, July 19, 2019 after Trading hours.

#### **b) Install VC++Redistributable 2008 on the system**

- **c)** Member opting to connect using THRU are required to refer to the **Mock THRU** Installation Guide kept on the SETUP\MockSetup folder in the SFTP (Extranet) Server.
	- Members are required to communicate THRU machine IP address to the Exchange on [customerservice@msei.in](mailto:customerservice@mcx-sx.com) along with User IDs / MAT IDs details connecting through particular THRU machine. Mail subject should be "MOCK-THRU Connection detail-Futures & Options Segment"
	- The details to be provided in following format. The details should be provided latest by 06.00 pm Friday, July 19, 2019.

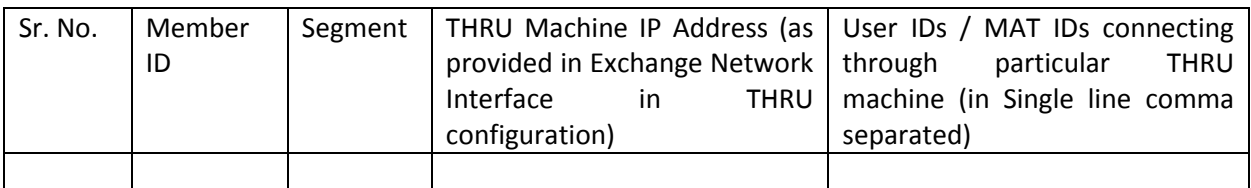

- **d)** Double click MSE-EDSTWSCLIENT.msi. It will install the MSE-EDS Trader Workstation for mock Trading Version 11.6.16.
- **e)** Double click MSE-EDSMEMADMIN.msi. It will install new MSE-EDS Member Administrator for mock Trading Version 11.6.16.
- **f)** Following steps are to be followed by members after installation of TWS/ MAT

#### **i. For Leased Line mode of connectivity**

After installation start TWS / MAT and follow below mentioned steps:

- Go to Tools  $\rightarrow$  System configuration
- Member using THRU needs to select "**THRU**" in Mode of Connectivity. Other members need to select "**Dedicated"**.
- Members having bandwidth 2mbps or above needs to select Market Data Updates as "**HIGH".** Other members need to select "**Normal"**
- If Member is using THRU, enter THRU machine IP address in "Host IP Address" under Interactive settings. THRU machine IP address is same as entered in THRU configuration – "Client Network Interface"
- Click on Modify.
- System will set the configuration as entered / selected and TWS / MAT will be closed.
- Start TWS / MAT and login to the mock environment of MSE Futures & Options Market.

#### **ii. Internet users:**

## **Kindly use the URL [https://trading.msei.in](https://trading.msei.in/) for SSL VPN login.**

After installation start TWS and follow below mentioned steps:

- Go to Tools  $\rightarrow$  System configuration
- Select Mode of Connectivity as "**Internet**"
- After selection click on Modify
- System will set the configuration as selected and TWS will be closed.
- Start TWS and login to the mock environment of MSE Futures & Options Market.